二级公立医院绩效考核第十二项指标上报操作说明 第一步: 进入二级公立医院实验室上报页面: http://lab.jxkh.clinet.cn/eqa-perf-lab-fe/login.html 第二步:使用你室 EQA 账号及密码登录。

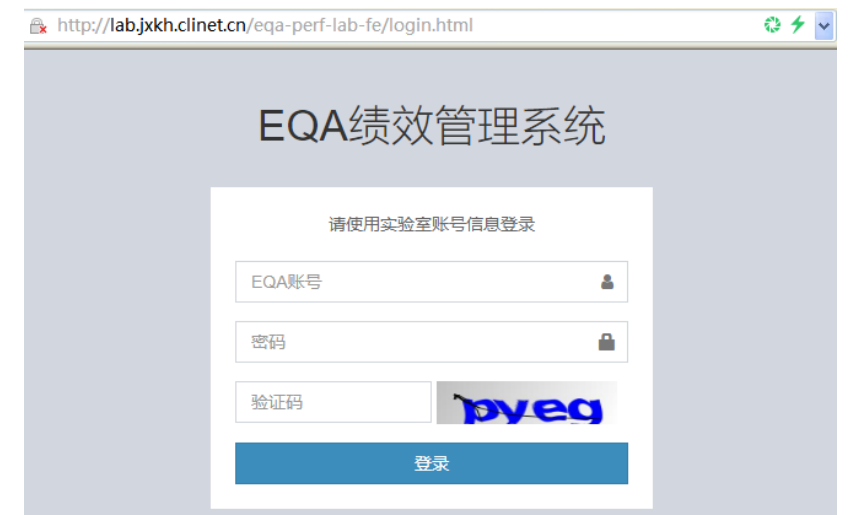

第三步:系统默认为 2021 年,在界面中勾选您单位已开展 日常检验工作的所有检验项目(不包含外送),勾选完成后点击 提交。已参加了我省 2021 年度室间质量评价的项目,系统已默认 勾选。

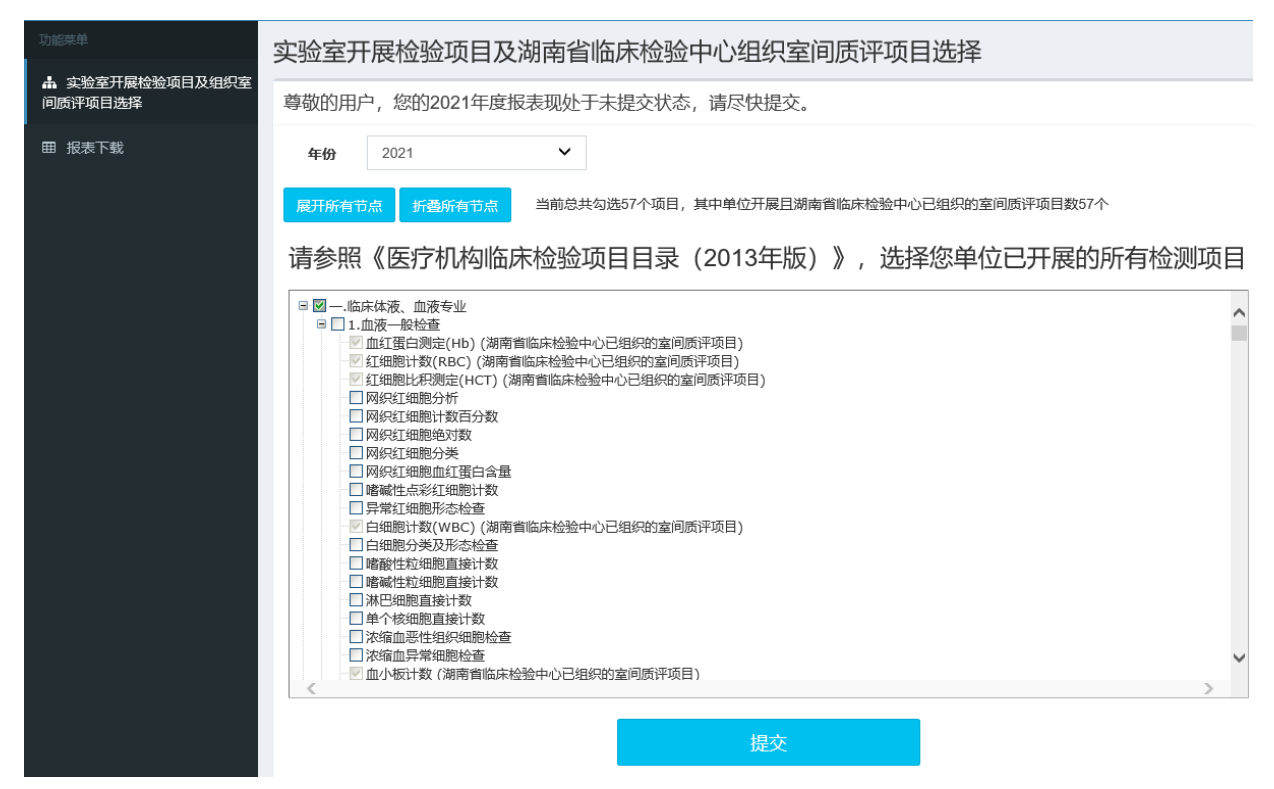

第四步:在数据回报截止时间内,如需对已提交数据进行修 改,可点击"修改"按钮,修改后点击"提交"即可;如需重新回报 数据,先点击"修改",再点击"重置"按钮,进行项目勾选,完成 后点击"提交"即可。

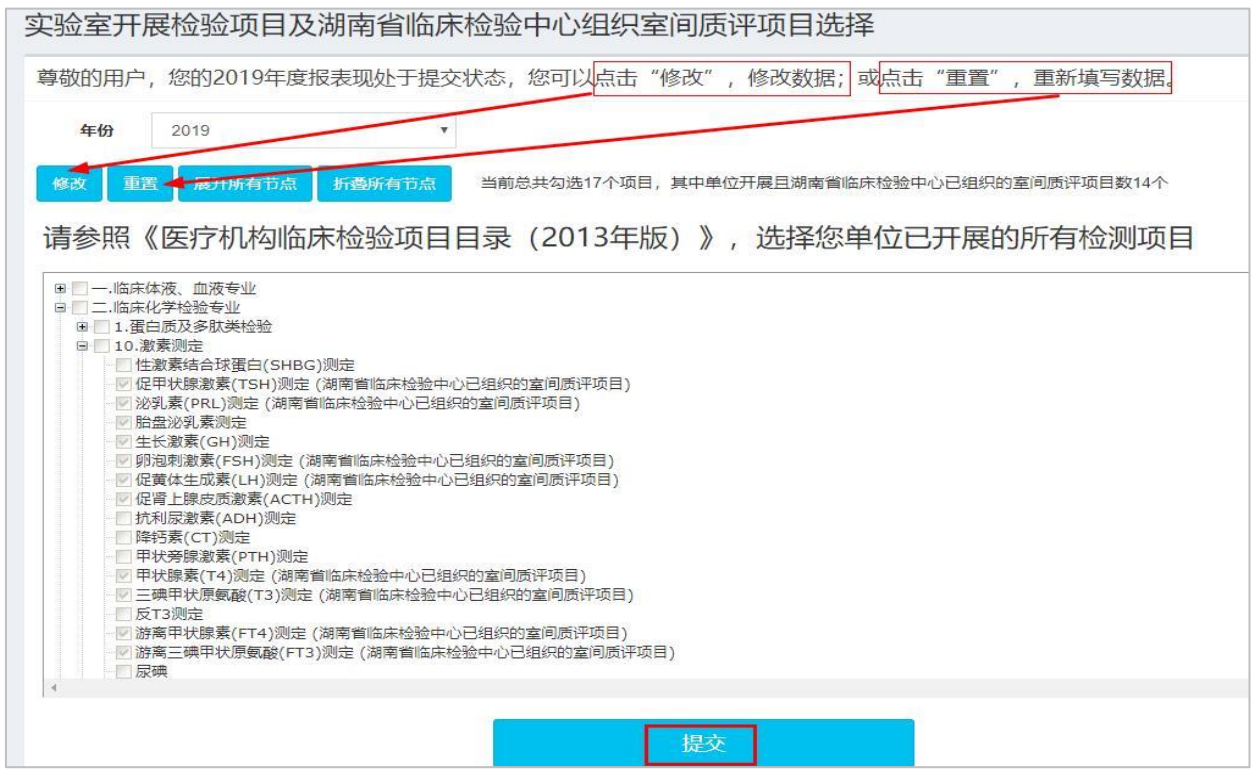

第五步:回报截止后,中心将下发统计结果表格。点击左侧"报 表下载"菜单,再选择年份,下载相关报表。

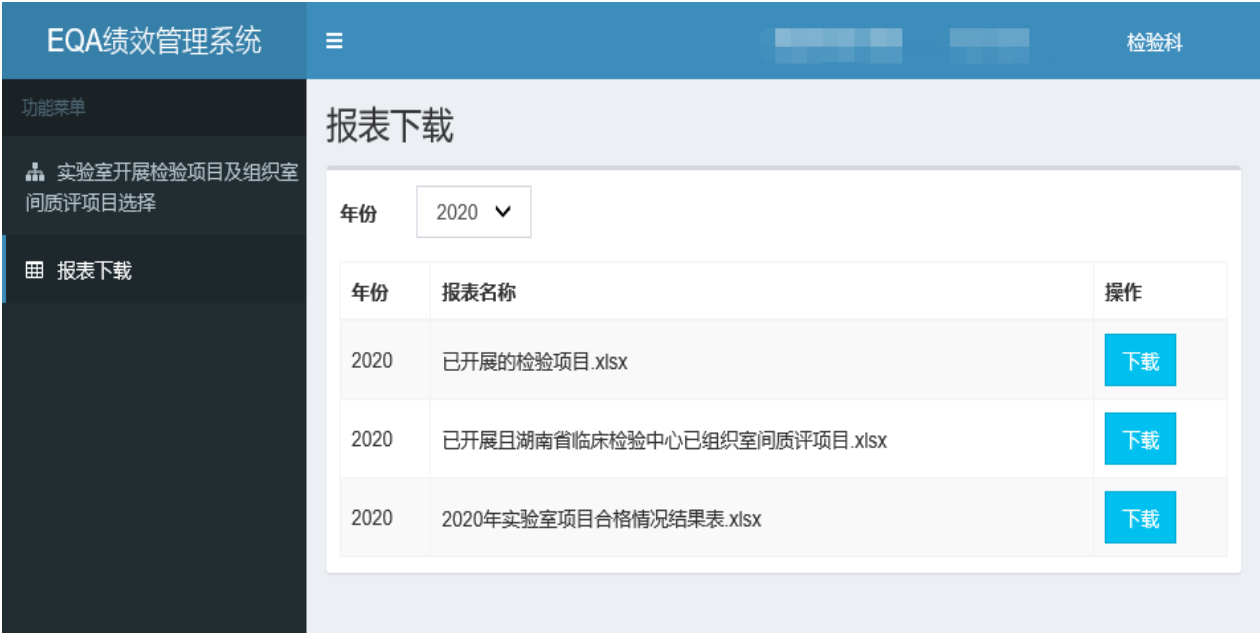